### **Kurzanleitung**

Mit Novell Filr können Sie von Ihrem Desktop, über einen Browser oder von einem Mobilgerät unkompliziert auf alle Ihre Dateien und Ordner zugreifen. Außerdem können Sie die Zusammenarbeit fördern, indem Sie Dateien und Ordner für andere Benutzer freigeben. Weitere allgemeine Informationen zu Novell Filr finden Sie unter "Info zu Novell Filr" im [Filr-](https://www.novell.com/documentation/novell-filr-1-1/filr-1-1_user/data/bookinfo.html)*[Webanwendung-Benutzerhandbuch](https://www.novell.com/documentation/novell-filr-1-1/filr-1-1_user/data/bookinfo.html)* (https://www.novell.com/documentation/novell-filr-1-1/filr-1-1\_user/data/bookinfo.html).

Diese Kurzanleitung enthält wesentliche Informationen zur Verwendung von Filr auf einem Mobilgerät.

Außer über ein Mobilgerät können Sie auch folgendermaßen auf Filr zugreifen:

- Über einen Webbrowser auf Ihrer Arbeitsstation, wie im *[Filr-Webanwendung-Benutzerhandbuch](https://www.novell.com/documentation/novell-filr-1-1/filr-1-1_user/data/bookinfo.html)* (https:// www.novell.com/documentation/novell-filr-1-1/filr-1-1\_user/data/bookinfo.html) beschrieben
- Von Ihrem Desktop aus, wie in der [Kurzanleitung für Filr-Desktopanwendung für Windows](https://www.novell.com/documentation/novell-filr-1-1/filr-1-1_qs_desktop/data/filr-1-1_qs_desktop.html) (https://www.novell.com/ documentation/novell-filr-1-1/filr-1-1\_qs\_desktop/data/filr-1-1\_qs\_desktop.html) und der [Kurzanleitung für Filr-](https://www.novell.com/documentation/novell-filr-1-1/filr-1-1_qs_desktopmac/data/filr-1-1_qs_desktopmac.html)[Desktopanwendung für Mac](https://www.novell.com/documentation/novell-filr-1-1/filr-1-1_qs_desktopmac/data/filr-1-1_qs_desktopmac.html) (https://www.novell.com/documentation/novell-filr-1-1/filr-1-1\_qs\_desktopmac/data/filr-1-1\_qs\_desktopmac.html) beschrieben

Sie können von Ihrem [unterstützten](#page-0-0) mobilen Gerät auf Novell Filr zugreifen. Der Zugriff auf die Filr-Site über die App kann vom Filr-Administrator deaktiviert werden. Wenn Sie nicht in die über die App auf Filr zugreifen können, wenden Sie sich an den Filr-Administrator.

### <span id="page-0-0"></span>**Unterstützte Mobilgeräte**

Die Novell Filr-Anwendung wird auf folgenden Mobilgeräten unterstützt:

iOS-Telefone und -Tablets für iOS 6.*x* oder höher

Die native App kann kostenlos im Apple App Store heruntergeladen werden.

 Android-Mobiltelefone und Tablets für Android 2.3 oder höher

Die native App kann kostenlos im Google Play Store, Amazon Appstore für Android und im Samsung Knox App Store herunterladen werden.

Windows-Mobiltelefone Version 8.0 und 8.1

Windows-Tablets werden derzeit nicht unterstützt.

Unterstützung nur mit einem Filr-Server der Version 1.1 oder höher.

BlackBerry PlayBook und Z10

Die native Anwendung ist im BlackBerry World App Store verfügbar.

In diesem Dokument gelten für BlackBerry-Geräte die gleichen Schritte wie für Android.

### **Unterstützte Sprachen**

Standardmäßig wird die Filr-Mobil-App in der Sprache angezeigt, die auf dem mobilen Gerät festgelegt ist, auf dem die App ausgeführt wird. Wenn die auf dem Gerät festgelegte Sprache nicht unterstützt wird, wird die Anwendung in Englisch angezeigt.

Die Filr-Mobil-App unterstützt die folgenden Sprachen:

- **+ Tschechisch**
- Chinesisch (Vereinfacht)
- Chinesisch (Traditionell)
- Dänisch
- Niederländisch
- Englisch
- Finnisch
- ◆ Französisch
- Deutsch
- Ungarisch
- $\cdot$  Italienisch
- Japanisch
- Polnisch
- Portugiesisch (Brasilien)
- Russisch
- Spanisch
- Schwedisch

# <span id="page-1-4"></span>**Unterstützung der Dateianzeige**

Die meisten Dateien können direkt in der Filr-Mobil-App angezeigt werden. Je nach Größe und Typ der Datei muss die App unter Umständen in einer App eines Drittanbieters geöffnet werden oder es wird eine Warnmeldung angezeigt, bevor die Datei in der Filr-App angezeigt werden kann.

- "Dateien, die nicht in der Filr-App angezeigt werden [können", auf Seite 2](#page-1-0)
- ["Dateien, vor deren Anzeige eine Warnmeldung](#page-1-1)  [angezeigt wird", auf Seite 2](#page-1-1)

#### <span id="page-1-0"></span>DATEIEN, DIE NICHT IN DER FILR-APP ANGEZEIGT WERDEN KÖNNEN

Dateien folgenden Typs können in der Filr-App bei einer Dateigröße über 20 MB nicht auf iOS-Geräten und bei einer Dateigröße über 2 MB nicht auf Android-Geräten angezeigt werden:

- Textdateien (z. B. .txt, .odt, .pdf)
- HTML-Dateien

Diese Dateien müssen zur Anzeige wie unter "Dateien in [einer externen Anwendung bearbeiten oder anzeigen", auf](#page-10-0)  [Seite 11](#page-10-0) beschrieben in einer Drittanbieter-App geöffnet werden.

#### <span id="page-1-1"></span>DATEIEN, VOR DEREN ANZEIGE EINE WARNMELDUNG ANGEZEIGT WIRD

Da das Anzeigen von Dateien in Filr (bei der Nutzung eines Mobil-Service-Anbieters) Datenvolumen verbraucht, wird eine Warnmeldung angezeigt, wenn Sie eine Datei mit einer Größe über 5 MB anzeigen.

Bei aktiver WLAN-Verbindung wird eine Warnmeldung angezeigt, wenn Sie versuchen, eine Datei über 50 MB auf einem iOS-Gerät anzuzeigen, da der Vorgang sehr zeitaufwändig sein kann.

# **Einführung**

- ["Installation der App", auf Seite 2](#page-1-2)
- ["Herstellung einer Verbindung zur Filr-Site", auf](#page-1-3)  [Seite 2](#page-1-3)
- ["Modifizierung der Konfigurationseinstellungen für die](#page-2-0)  [Filr-Site", auf Seite 3](#page-2-0)

### <span id="page-1-2"></span>INSTALLATION DER APP

Laden Sie die Filr-Mobil-App aus dem geeigneten Store auf Ihr mobiles Gerät herunter. (Eine Liste der unterstützten Geräte finden Sie unter "Unterstützte Mobilgeräte", auf [Seite 1.](#page-0-0)) Suchen Sie nach Novell Filr, um die App zu finden.

### <span id="page-1-3"></span>HERSTELLUNG EINER VERBINDUNG ZUR FILR-SITE

Bei der Ersteinrichtung der App müssen Sie nur Informationen für eine Filr-Site angeben. Nach der Ersteinrichtung, wie in diesem Abschnitt beschrieben, wird durch Starten der Filr-App automatisch eine Verbindung zum Filr-Server hergestellt und Sie werden authentifiziert (wenn Ihr Filr-Administrator Ihnen die Berechtigung zum Speichern des Passworts zugewiesen hat).

- **1** Starten Sie die Filr-Mobil-App auf Ihrem iOS-, Androidoder Windows-Gerät.
- **2 Android-Geräte:** Akzeptieren Sie die Filr-Lizenzvereinbarung.
- **3** Geben Sie auf der Anmeldungsseite folgende Informationen an:

**Benutzer-ID:** Geben Sie den Namen ein, der zur Anmeldung bei der Filr-Site verwendet werden soll.

**Passwort:** Geben Sie das Passwort für die Anmeldung bei der Filr-Site ein.

**Server:** Geben Sie die URL für die Filr-Site an. Beispiel: https://*Filrsite*.com.

Ihr Server muss mit einer sicheren HTTP-Verbindung (HTTPS) konfiguriert sein, damit eine Verbindung von einem Mobilgerät möglich ist.

**Passwort speichern:** Wählen Sie diese Option, wenn Ihr Passwort sicher auf Ihrem Gerät gespeichert werden soll, sodass Sie beim Starten der App automatisch bei der Filr-Site angemeldet werden. (Diese Option kann vom Filr-Administrator deaktiviert werden.)

**4** Tippen Sie auf *Anmelden*.

Die Startseite wird angezeigt.

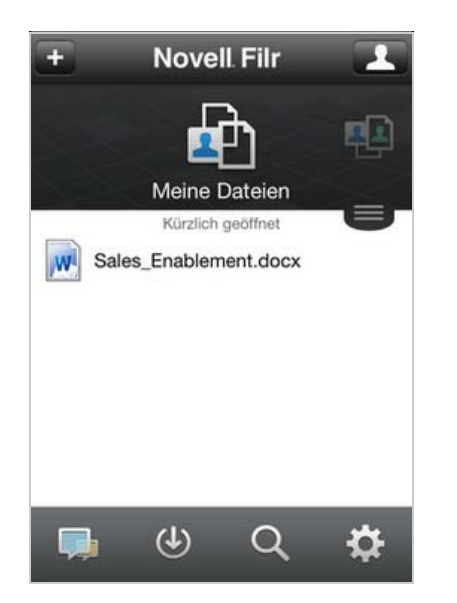

#### <span id="page-2-0"></span>MODIFIZIERUNG DER KONFIGURATIONSEINSTELLUNGEN FÜR DIE FILR-SITE

Um die Konfigurationseinstellungen für die Filr-Site nach bereits erfolgter Konfiguration in der Filr-Anwendung zu modifizieren, melden Sie sich von der Anwendung ab und melden sich mit anderen Konfigurationseinstellungen wieder an. Sie können beispielsweise den Benutzernamen, das Passwort und die Server-URL ändern.

Informationen zum Abmelden finden Sie unter "Abmelden", [auf Seite 16.](#page-15-0)

### **Zur Startseite der App navigieren**

Sie können von beliebigen Orten in der Filr-App ganz einfach zurück zur Startseite navigieren.

**1** Wenn Sie nicht bereits auf der Startseite sind, tippen Sie auf die *Start*-Schaltfläche (tippen Sie bei einem

iOS-Gerät auf  $\bigcap_{n=1}^{\infty}$ , bei einem Android-Gerät auf  $\bigoplus_{n=1}^{\infty}$ 

bei einem Windows-Gerät auf  $\bigcirc$ ).

Die Startseite wird angezeigt.

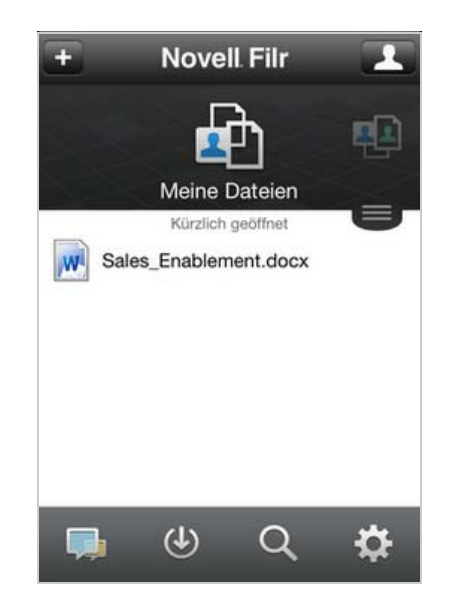

### **App durchsuchen**

Wenn Sie eine Suche in Novell Filr ausführen, durchsucht Filr folgende Inhalte:

- Ordnernamen
- Dateinamen und Dateiinhalte
- Kommentare zu Dateien
- Netzwerkordner

Standardmäßig werden die Dateinamen durchsucht. Die Dateiinhalte werden je nach den vom Filr-Administrator festgelegten Konfigurationseinstellungen ebenfalls durchsucht.

Im Offline-Modus wird der Dateiinhalt von heruntergeladenen Dateien im Abschnitt *Downloads* nicht durchsucht. Dateinamen, Kommentare und der Autor werden durchsucht.

Mit der Novell Filr-App können Sie entweder in einem bestimmten Ordner oder am gesamten Standort nach Elementen suchen.

- ["In einem Ordner suchen", auf Seite 3](#page-2-1)
- ["Globale Suche", auf Seite 4](#page-3-0)

#### <span id="page-2-1"></span>IN EINEM ORDNER SUCHEN

- **1** Navigieren Sie zu dem Ordner, den Sie durchsuchen möchten.
- **2 iOS-Geräte:** Tippen Sie auf das Symbol *Suche* .

**Android-Geräte:** Tippen Sie auf das Symbol *Suche* Q neben dem Ordnernamen.

**Windows-Geräte:** Tippen Sie auf das Symbol *Suche*  $\circledcirc$ 

- **3** Treffen Sie eine Auswahl aus den folgenden Suchoptionen:
	- **Aktueller Ordner:** Nur der aktuelle Ordner wird nach den Dateien durchsucht. Unterordner werden nicht in die Suche eingeschlossen. Das ist die Standardeinstellung.
	- **Unterordner einbeziehen:** Die Dateien werden im aktuellen Ordner und in allen Unterordner gesucht.
- **4 iOS- und Android-Geräte:** Beginnen Sie mit der Eingabe der Wörter oder Ausdrücke, nach denen Sie suchen möchten. Die Suchergebnisse werden während der Eingabe angezeigt.

**Windows-Geräte:** Geben Sie das zu suchende Wort bzw. den zu suchenden Ausdruck ein und tippen Sie auf die Eingabetaste.

Filr unterstützt eine Vielzahl an Platzhaltern und Operatoren, mit denen Sie Ihre Suche weiter eingrenzen können. Weitere Informationen finden Sie unter "Unterstützte Operatoren und Platzhalter für die Suche" im *Novell Filr 1.1-Webanwendung-Benutzerhandbuch*.

Wenn Sie eine Suche im Bereich *Downloads* ausführen, können nur Platzhalter mit den Operatoren \* und ? verwendet werden.

#### <span id="page-3-0"></span>GLOBALE SUCHE

Mit der globalen Suche können Sie alle Elemente auf der Filr-Site durchsuchen, auf die Sie Zugriff haben.

So führen Sie eine globale Suche mit Ihrem Mobilgerät aus:

**1** Wenn Sie nicht bereits auf der Startseite sind, tippen Sie auf die Start-Schaltfläche (tippen Sie bei einem

iOS-Gerät auf  $\left[\begin{matrix} 1 \\ 0 \end{matrix}\right]$ , bei einem Android-Gerät auf  $\left[\begin{matrix} 1 \\ 0 \end{matrix}\right]$ 

und bei einem Windows-Gerät auf  $\bigcirc$ ).

**2 iOS- und Android-Geräte:** Tippen Sie auf *Suche* .

**Windows-Geräte:** Tippen Sie auf das Symbol *Suche*  $\circledcirc$ 

**3 iOS- und Android-Geräte:** Beginnen Sie mit der Eingabe der Wörter oder Ausdrücke, nach denen Sie suchen möchten. Die Suchergebnisse werden während der Eingabe angezeigt.

**Windows-Geräte:** Geben Sie das zu suchende Wort bzw. den zu suchenden Ausdruck ein und tippen Sie auf die Eingabetaste.

Filr unterstützt eine Vielzahl an Platzhaltern und Operatoren, mit denen Sie Ihre Suche weiter eingrenzen können. Weitere Informationen finden Sie unter "Unterstützte Operatoren und Platzhalter für die Suche" im *Novell Filr 1.1-Webanwendung-Benutzerhandbuch*.

Informationen zur Suche innerhalb der Filr-Webanwendung finden Sie unter "Suche nach Informationen" im **Novell Filr** *1.1-Webanwendung-Benutzerhandbuch*.

## **Zugriff auf persönliche Dateien (Meine Dateien)**

Alle Ihre persönlichen Dateien und Ordner sind an einem einzigen praktischen Speicherort gespeichert.

Persönliche Dateien (Meine Dateien) umfassen Dateien, die Sie zur Filr-Site heraufladen, und andere persönliche Dateien, die mit Ihrem Basisverzeichnis auf dem Unternehmensserver verknüpft sind.

So greifen Sie von Ihrem Mobilgerät aus auf "Meine Dateien" zu:

**1** Wenn Sie nicht bereits auf der Startseite sind, tippen Sie auf die Start-Schaltfläche (tippen Sie bei einem

iOS-Gerät auf  $\bigcap_{n=0}^{\infty}$ , bei einem Android-Gerät auf  $\bigoplus$ und bei einem Windows-Gerät auf  $\bigoplus$ ).

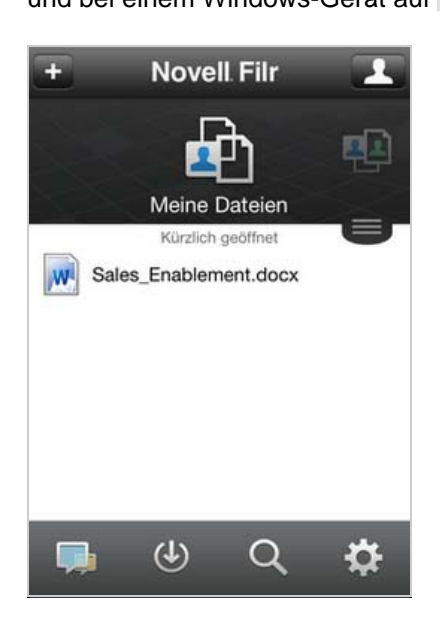

- **2 Windows-Geräte:** Tippen Sie auf *Sammlungen*.
- **3** Tippen Sie auf *Meine Dateien*.
- **4** Tippen Sie auf eine Datei, um sie in HTML anzuzeigen.

Wenn die Datei nicht angezeigt wird, ist sie möglicherweise zu groß, um in der Filr-App angezeigt zu werden. Weitere Informationen finden Sie unter ["Unterstützung der Dateianzeige", auf Seite 2](#page-1-4).

Informationen zum Öffnen der Datei in einer anderen Anwendung finden Sie unter "Dateien in einer [externen Anwendung bearbeiten oder anzeigen", auf](#page-10-0)  [Seite 11.](#page-10-0)

Informationen zum Zugreifen auf "Meine Dateien" in der Filr-Webanwendung finden Sie unter "Zugriff auf persönliche Dateien und Ordner ("Meine Dateien")" im *Novell Filr 1.1-Webanwendung-Benutzerhandbuch*.

# **Zugriff auf freigegebene Dateien und Ordner**

Dateien und Ordner, die Sie für andere Personen freigegeben haben, sind an einem einzigen, praktischen Standort gespeichert. Dateien und Ordner, die andere Personen für Sie freigegeben haben, sind an einem anderen Standort gespeichert.

So zeigen Sie Dateien und Ordner an, die für Sie freigegeben wurden:

**1** Wenn Sie nicht bereits auf der Startseite sind, tippen Sie auf die Start-Schaltfläche (tippen Sie bei einem

iOS-Gerät auf  $\left[\widehat{n}\right]$ , bei einem Android-Gerät auf  $\left[\frac{d}{n}\right]$ 

und bei einem Windows-Gerät auf  $\bigoplus$ ).

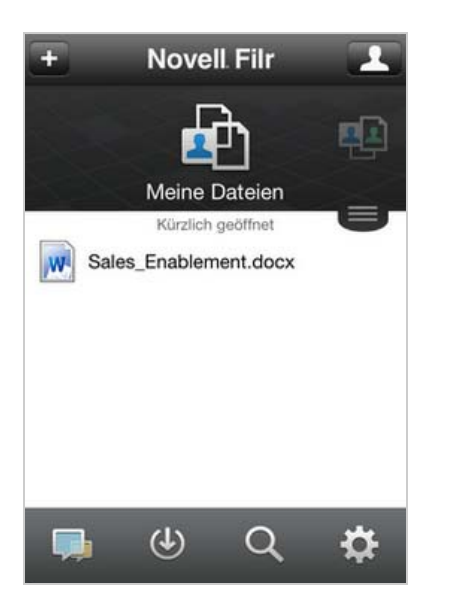

**2 iOS- und Android-Geräte:** Tippen Sie auf die Dropdownschaltfläche.

**Windows-Geräte:** Tippen Sie auf *Sammlungen*.

**3** Tippen Sie auf *Für mich freigegeben*.

Die für Sie freigegebenen Elemente werden in der Reihenfolge ihrer Freigabe angezeigt. Die zuletzt freigegebenen Elemente werden dabei an erster Stelle angezeigt.

Unter dem freigegebenen Element werden Informationen zur Freigabe angezeigt (wer das Element freigegeben hat, wann die Freigabe erfolgte, mit der Freigabe verknüpfte Hinweise usw.).

**4** Tippen Sie auf eine Datei, um sie in HTML anzuzeigen.

Wenn die Datei nicht angezeigt wird, ist sie möglicherweise zu groß, um in der Filr-App angezeigt zu werden. Weitere Informationen finden Sie unter ["Unterstützung der Dateianzeige", auf Seite 2](#page-1-4).

Informationen zum Öffnen der Datei in einer anderen Anwendung finden Sie unter "Dateien in einer [externen Anwendung bearbeiten oder anzeigen", auf](#page-10-0)  [Seite 11.](#page-10-0)

So zeigen Sie Dateien und Ordner an, die Sie für andere Personen freigegeben haben:

**1** Wenn Sie nicht bereits auf der Startseite sind, tippen Sie auf die Start-Schaltfläche (tippen Sie bei einem

iOS-Gerät auf  $\widehat{\mathbb{G}}$ , bei einem Android-Gerät auf  $\widehat{\mathbb{F}}$ 

**Novell Filr** Meine Dateien Kürzlich geöffnet Sales\_Enablement.docx W  $\circledast$ Q  $: \bullet$ 

**2 iOS- und Android-Geräte:** Tippen Sie auf die Dropdownschaltfläche.

**Windows-Geräte:** Tippen Sie auf *Sammlungen*.

- **3** Tippen Sie auf *Von mir freigegeben*  $\alpha$ .
- **4** Tippen Sie auf eine Datei, um sie in HTML anzuzeigen.

Informationen zum Öffnen der Datei in einer anderen Anwendung finden Sie unter "Dateien in einer [externen Anwendung bearbeiten oder anzeigen", auf](#page-10-0)  [Seite 11.](#page-10-0)

Informationen zum Zugreifen auf freigegebene Dateien und Ordner in der Filr-Webanwendung finden Sie unter "Zugriff auf freigegebene Dateien und Ordner" im *Novell Filr 1.1- Webanwendung-Benutzerhandbuch*.

### **Zugriff auf Dateien und Ordner im Dateisystem des Unternehmens (Netzwerkordner)**

Netzwerkordner umfassen Ordner und Dateien im

und bei einem Windows-Gerät auf  $\left(\bigoplus\right)$ .

Server handeln. Filr bietet Ihnen unabhängig vom Speicherort einen nahtlosen Zugriff auf diese Dateien. Der Filr-Administrator legt fest, auf welche Unternehmensdateien Sie Zugriff haben.

Je nach den vom Filr-Administrator vorgenommenen Konfigurationseinstellungen sind Dateien in Netzwerkordnern vollständig indexiert und durchsuchbar.

Der Filr-Administrator kann den Zugriff auf Netzwerkordner über die Filr-Mobilanwendung verhindern. Wenn Sie keinen Zugriff auf Netzwerkordner haben, auf die Sie normalerweise zugreifen können, hat der Administrator den Zugriff über die Mobilanwendung deaktiviert.

So greifen Sie mit Ihrem Mobilgerät auf Netzwerkordner zu:

**1** Wenn Sie nicht bereits auf der Startseite sind, tippen Sie auf die Start-Schaltfläche (tippen Sie bei einem

iOS-Gerät auf  $\widehat{h}$ , bei einem Android-Gerät auf  $\widehat{f}$ 

und bei einem Windows-Gerät auf  $\left(\frac{f_{\cdot}}{f}\right)$ .

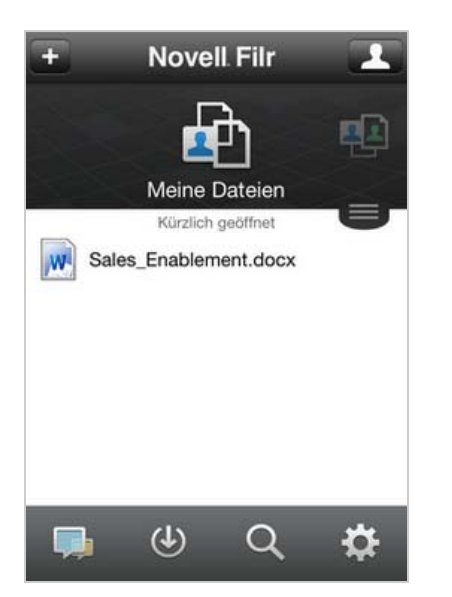

**2 iOS- und Android-Geräte:** Tippen Sie auf die Dropdownschaltfläche.

**Windows-Geräte:** Tippen Sie auf *Sammlungen*.

**3** Tippen Sie auf *Netzwerkordner*.

Informationen zum Zugreifen auf Netzwerkordner in der Filr-Webanwendung finden Sie unter "Zugriff auf Dateien und Ordner im Dateisystem des Unternehmens (Netzwerkordner)" im *Novell Filr 1.1-Webanwendung-Benutzerhandbuch*.

# **Auf öffentliche Dateien und Ordner zugreifen**

Öffentliche Dateien sind Dateien, die öffentlich freigegeben wurden. Die Möglichkeit, Dateien und Ordner öffentlich freizugeben, muss vom Filr-Administrator aktiviert werden.

**1** Wenn Sie nicht bereits auf der Startseite sind, tippen Sie auf die Start-Schaltfläche (tippen Sie bei einem

iOS-Gerät auf  $\widehat{\mathbb{G}}$ , bei einem Android-Gerät auf  $\widehat{\mathbb{P}}$ 

und bei einem Windows-Gerät auf  $\langle \hat{\mathbf{H}} \rangle$ .

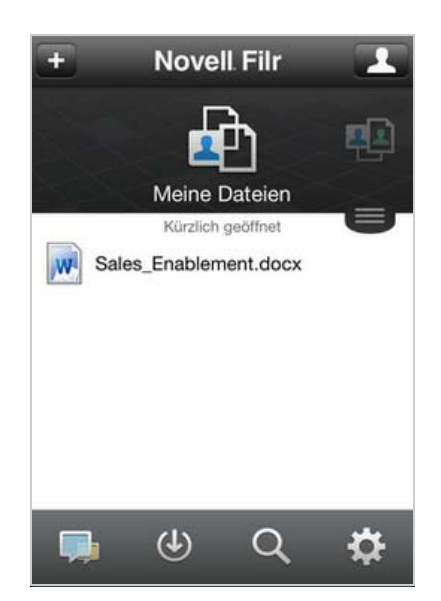

**2 iOS- und Android-Geräte:** Tippen Sie auf die Dropdownschaltfläche.

**Windows-Geräte:** Tippen Sie auf *Sammlungen*.

**3** Tippen Sie auf *Öffentlich*.

Die öffentlich freigegebenen Elemente werden in der Reihenfolge ihrer Freigabe angezeigt. Die zuletzt freigegebenen Elemente werden dabei an erster Stelle angezeigt.

Unter jedem freigegebenen Element werden Informationen zur Freigabe angezeigt, unter anderem die Person, die das Element freigegeben hat, den Zeitpunkt der Freigabe und die mit der Freigabe verknüpften Hinweise.

**4** Tippen Sie auf eine Datei, um sie in HTML anzuzeigen.

Wenn die Datei nicht angezeigt wird, ist sie möglicherweise zu groß, um in der Filr-App angezeigt zu werden. Weitere Informationen finden Sie unter ["Unterstützung der Dateianzeige", auf Seite 2](#page-1-4).

Informationen zum Öffnen der Datei in einer anderen Anwendung finden Sie unter "Dateien in einer [externen Anwendung bearbeiten oder anzeigen", auf](#page-10-0)  [Seite 11.](#page-10-0)

# <span id="page-6-3"></span>**Freigeben von Dateien und Ordnern**

**HINWEIS:** Diese Funktion ist derzeit unter Windows Phone nicht verfügbar.

# **Freigabeoptionen:**

Filr bietet verschiedene Methoden, Dateien und Ordner für andere Benutzer verfügbar zu machen. Die Auswahl der geeigneten Methode hängt von verschiedenen Faktoren ab, beispielsweise die Vertraulichkeit der Informationen oder wie wichtig die Informationen für bestimmte Personen sind.

 **Freigeben für einzelne Benutzer und Gruppen:** Mit der Freigabe können Sie Dateien und Ordner für bestimmte Benutzer und Gruppen im Unternehmen oder außerhalb des Unternehmens teilen. Bei der Freigabe einer Datei oder eines Ordners definieren Sie die Zugriffsrechte der Benutzer auf das Element. Beispielsweise können Sie einem Benutzer lediglich die Zugriffsststufe "Betrachter" zuweisen. Sie können einem Benutzer jedoch auch die Zugriffsstufe "Bearbeiter" zuweisen und den Benutzer außerdem dazu berechtigen, die Datei wiederum für andere freizugeben.

Die Freigabe für bestimmte Benutzer und Gruppen gewährleistet eine maximale Sicherheit für Ihre Dateien und Ordner. Die Benutzer erhalten eine Benachrichtigung über das freigegebene Element. Das Element wird im Bereich "Für mich freigegeben" des Benutzers angezeigt.

Dieser Abschnitt beschreibt, wie ein Element für einzelne Benutzer oder Gruppen freigegeben werden kann.

 **Verteilen eines Dateilinks:** Sie können auch einen Link (eine URL) zu einer Datei verteilen. Wenn Sie einen Link zu einer Datei verteilen, kann jeder Benutzer, der über den Link verfügt, auf die Datei zugreifen. Die Datei wird jedoch nicht im Bereich "Öffentlich" angezeigt. Nur Benutzer mit direktem Zugriff auf den Link können die Datei anzeigen.

Weitere Informationen zum Verteilen eines Dateilinks finden Sie unter "Verteilen eines Links zu einer Datei", [auf Seite 9](#page-8-0).

 **Öffentlich freigeben:** Wenn Sie ein Element öffentlich freigeben, kann jede Person, die über die URL zur Filr-Website verfügt, die Datei im öffentlichen Bereich anzeigen.

Dieser Abschnitt beschreibt, wie ein Element öffentlich freigegeben werden kann.

Sie können Dateien und Ordner direkt aus der Filr Mobil-App freigeben.

- **1** Navigieren Sie zum Speicherort, an dem sich die Datei oder der Ordner befindet, die/den Sie freigeben möchten bzw. deren/dessen Freigabeeinstellungen Sie ändern möchten.
- **2 iOS-Geräte:** Tippen Sie neben dem Datei- oder Ordnernamen auf das Informationssymbol **i**

**Android-Geräte:** Tippen Sie neben dem Datei- oder Ordnernamen auf das Dropdownsymbol  $\bigodot$ 

**3** Tippen Sie auf das Symbol *Freigeben* .

Das Dialogfeld "Freigeben" wird angezeigt.

- <span id="page-6-1"></span>**4** Tippen Sie in das Suchfeld.
- <span id="page-6-2"></span>**5** Geben Sie die ersten Buchstaben des Benutzers oder der Gruppe ein, für den/die Sie das Element freigeben möchten, und tippen Sie dann auf den Namen, wenn er in der Dropdownliste angezeigt wird.

#### oder

geben Sie die vollständige Email-Adresse des externen Benutzers ein, für den Sie das Element freigeben möchten, und tippen Sie auf die Adresse, wenn sie in der Dropdownliste angezeigt wird.

**TIPP:** Wenn Sie ein Element für mehrere Benutzer freigeben möchten und allen Benutzern die gleichen Zugriffsrechte erteilen möchten, legen Sie zunächst die Zugriffsrechte für den ersten Benutzer fest, für den Sie das Element freigeben (wie in [Schritt 7](#page-6-0) beschrieben). Geben Sie dann das Element für die zusätzlichen Benutzer frei (wie in [Schritt 4](#page-6-1) und [Schritt 5](#page-6-2) beschrieben).

Jeder zusätzliche Benutzer der Freigabe erbt die Zugriffsrechte des Benutzers, der zuletzt zur Liste *Freigegeben für* hinzugefügt wurde.

- **6** (Optional:) Wiederholen Sie [Schritt 4](#page-6-1) und [Schritt 5](#page-6-2), um das Element für zusätzliche Benutzer freizugeben.
- <span id="page-6-0"></span>**7** (Bedingt:) Führen Sie folgende Schritte aus, um die Zugriffseinstellungen für einen einzelnen Benutzer zu bearbeiten:
	- **7a** Tippen Sie im Bereich *Freigegeben für* auf den Benutzer, dessen Zugriffseinstellungen Sie bearbeiten möchten.
	- **7b** Wählen Sie zum Bearbeiten eine oder mehrere der folgenden Zugriffseinstellungen aus:

**Zugriff:** Erteilen Sie dem Benutzer bzw. der Gruppe eine der folgenden Zugriffsrollen:

 **Betrachter:** Der Benutzer kann einzelne Dateien anzeigen, die für ihn freigegeben wurden, bzw. alle Dateien, die sich in einem für ihn freigegebenen Ordner befinden.

- **Bearbeiter:** Der Benutzer kann einzelne Dateien anzeigen und bearbeiten, die für ihn freigegeben wurden, bzw. alle Dateien, die sich in einem für ihn freigegebenen Ordner befinden.
- **Mitwirkender:** (Gilt nur für die Freigabe von Ordnern.) Der Benutzer kann Dateien im Ordner erstellen und im Ordner vorhandene Dateien umbenennen, bearbeiten, verschieben und löschen. Der Benutzer kann jedoch keine Aktionen am Ordner selbst ausführen.

**Läuft ab:** Geben Sie an, wann die Freigabe abläuft.

Sie können entweder festlegen, dass die Freigabe nach einer bestimmten Anzahl von Tagen abläuft (jeder Tag zählt dabei als Zeitraum von 24 Stunden ab dem Zeitpunkt, zu dem Sie das Ablaufdatum festlegen), oder ein bestimmtes Ablaufdatum festlegen (die Rechte laufen zu Beginn des Tages ab, den Sie als Ablaufdatum auswählen).

**Erneute Freigabe zulassen:** Mit dieser Option lassen Sie zu, dass die Empfänger das Element erneut für folgende Gruppen freigeben:

- **Interne Benutzer:** Mit dieser Option lassen Sie zu, dass die Empfänger das Element für interne Benutzer erneut freigeben.
- **Externe Benutzer:** Mit dieser Option lassen Sie zu, dass die Empfänger das Element für externe Benutzer erneut freigeben.
- **Öffentlich:** Mit dieser Option lassen Sie zu, dass die Empfänger das Element öffentlich erneut freigeben.
- **Dateilink:** Die Empfänger der Freigabe können das Element über den Dateilink für andere Personen verfügbar machen.

Weitere Informationen zu Dateilinks finden Sie unter "Verteilen eines Links zu einer [Datei", auf Seite 9.](#page-8-0)

**Hinweis:** Hier können Sie einen persönlichen Hinweis an die Empfänger der Freigabe eingeben. Nur die Empfänger der Freigabe können diesen Hinweis anzeigen.

**7c iOS-Mobiltelefone:** Tippen Sie auf *Freigeben*, um zum Bereich *Freigegeben für* zurückzukehren.

Android-Mobiltelefone: Tippen Sie auf <sup>4</sup>.

- **8** (Bedingt:) Führen Sie folgende Schritte aus, um die Zugriffseinstellungen für mehrere Benutzer gleichzeitig zu bearbeiten:
	- **8a iOS-Geräte:** Tippen Sie auf *Bearbeiten* (über dem Bereich *Freigegeben für*) und wählen Sie die Benutzer aus, deren Zugriffseinstellungen Sie bearbeiten möchten. Tippen Sie auf Telefongeräte auf *Freigabe definieren*.

**Android-Geräte:** Drücken Sie lange (durch Tippen und Halten) auf jeden Benutzer, den Sie auswählen möchten. Tippen Sie dann auf Mobiltelefonen auf *Bearbeiten*, nachdem der Benutzer, dessen Einstellungen geändert werden sollen, ausgewählt wurde.

**8b** Wählen Sie zum Bearbeiten eine oder mehrere der folgenden Zugriffseinstellungen aus:

Für Zugriffseinstellungen, die Sie nicht gesondert definieren, werden die vorhandenen Zugriffseinstellungen des gegebenen Benutzers beibehalten. Zugriffseinstellungen, die Sie definieren, werden für jeden aktuell ausgewählten Benutzer geändert.

**Zugriff:** Hier können Sie Zugriffsrechte der Rollen "Betrachter", "Bearbeiter" und "Mitwirkender" erteilen. ("Mitwirkender" ist nur auf Ordner anwendbar.)

**Läuft ab:** Legen Sie hier ein Ablaufdatum für die Freigabe fest.

**Erneute Freigabe zulassen:** Mit dieser Option lassen Sie zu, dass die Empfänger das Element erneut für folgende Gruppen freigeben:

- **Interne Benutzer:** Mit dieser Option lassen Sie zu, dass die Empfänger das Element für interne Benutzer erneut freigeben.
- **Externe Benutzer:** Mit dieser Option lassen Sie zu, dass die Empfänger das Element für externe Benutzer erneut freigeben.
- **Öffentlich:** Mit dieser Option lassen Sie zu, dass die Empfänger das Element öffentlich erneut freigeben.
- **Dateilink:** Die Empfänger der Freigabe können das Element über den Dateilink für andere Personen verfügbar machen.

Weitere Informationen zu Dateilinks finden Sie unter "Verteilen eines Links zu einer [Datei", auf Seite 9.](#page-8-0)

**Hinweis:** Hier können Sie einen persönlichen Hinweis an die Empfänger der Freigabe eingeben. Nur die Empfänger der Freigabe können diesen Hinweis anzeigen.

**8c iOS-Mobiltelefone:** Tippen Sie auf *Freigeben*, um zum Bereich *Freigegeben für* zurückzukehren.

#### Android-Mobiltelefone: Tippen Sie auf **B**

**9** (Optional:) Tippen Sie auf das Symbol *Veröffentlichen*

 $\bigcirc$ , um das Element öffentlich verfügbar zu machen. Tippen Sie im Bereich *Freigegeben für* auf den soeben hinzugefügten Benutzer *Öffentlich* und legen Sie die Zugriffseinstellungen auf "Öffentlichkeit" fest.

**10** (Optional:) Tippen Sie auf *Benachrichtigen* und wählen Sie aus den folgenden Benachrichtigungsoptionen aus:

**Keine:** Es werden keine Benachrichtigungen gesendet.

**Alle Empfänger:** Alle Empfänger der Freigabeliste werden benachrichtigt.

**Nur neu hinzugefügte Empfänger:** Nur die neu zur Freigabeliste hinzugefügten Empfänger werden benachrichtigt.

**Neue und geänderte Empfänger:** Es werden nur neue Empfänger benachrichtigt und Empfänger, deren Freigaberechte Sie ändern.

**11 iOS-Geräte:** Tippen Sie auf *Speichern*, um die Freigabeeinstellungen zu speichern.

**Android-Geräte:** Tippen Sie auf das Symbol

*Bestätigen* , um die Freigabeeinstellungen zu speichern.

### <span id="page-8-0"></span>**Verteilen eines Links zu einer Datei**

**HINWEIS:** Diese Funktion ist derzeit unter Windows Phone nicht verfügbar.

Sie können auch einen Link (eine URL) zu einer Datei verteilen. Wenn Sie einen Link zu einer Datei verteilen, kann jeder Benutzer, der über den Link verfügt, auf die Datei zugreifen. Die Datei wird jedoch nicht im Bereich "Öffentlich" angezeigt. Nur Benutzer mit direktem Zugriff auf den Link können auf die Datei zugreifen.

- **1** Navigieren Sie zum Speicherort, an dem sich die Datei befindet, für die Sie einen Link freigeben möchten.
- **2** Tippen Sie neben dem Dateinamen auf das Informationssymbol (bei iOS  $\left( \mathbf{\hat{i}}\right)$ ; bei Android  $\left( \mathbf{\hat{j}}\right)$ .
- **3** Tippen Sie auf das Symbol Link senden Das Dialogfeld "Dateilink abrufen" wird angezeigt.
- **4** Wenn zuvor noch kein Link für die Datei erstellt wurde, klicken Sie auf *Dateilink abrufen*.

Für den Zugriff auf die Datei werden folgende URLs erstellt:

**Link zum Herunterladen der Datei:** Je nach den Browsereinstellungen erhalten die Benutzer eine Aufforderung zum Herunterladen oder Öffnen der Datei oder die Datei wird automatisch im Browser angezeigt. Über den Link können die Benutzer direkt auf die Datei zugreifen.

**Link zum Anzeigen der Datei:** Über diesen Link kann die Datei in einem Webbrowser als HTML-Ansicht angezeigt werden. Wenn der Dateityp nicht in einem Webbrowser angezeigt werden kann, ist diese Art Link nicht verfügbar.

Der Dateilink ist nun im Dialogfeld "Freigeben" enthalten. Über das Dialogfeld "Freigeben" können Sie das mit dem Link verknüpfte Ablaufdatum und den Hinweis bearbeiten oder den Link entfernen, sodass die Benutzer nicht mehr über den Link auf die Datei zugreifen können. Gehen Sie hierzu wie unter ["Freigeben von Dateien und Ordnern", auf Seite 7](#page-6-3) beschrieben vor.

**5** (Optional) Um ein Ablaufdatum festzulegen, klicken Sie auf den Bereich *Läuft ab*, wählen Sie ein Ablaufdatum aus und klicken Sie dann auf *Fertig* oder *Festlegen*.

Sie können entweder festlegen, dass der Link nach einer bestimmten Anzahl von Tagen abläuft (jeder Tag zählt dabei als Zeitraum von 24 Stunden ab dem Zeitpunkt, zu dem Sie das Ablaufdatum festlegen), oder ein bestimmtes Ablaufdatum festlegen (die Rechte laufen zu Beginn des Tages ab, den Sie als Ablaufdatum auswählen).

- **6 iOS-Geräte:** Wählen Sie zum Verteilen des Dateilinks eine der folgenden Aktionen aus:
	- **Kopieren:** Wählen Sie den Link zum Herunterladen oder den Link zum Anzeigen der Datei aus, um ihn in die Zwischenablage des Geräts zu kopieren. Sie können den Link dann in einer anderen Anwendung auf dem Gerät einfügen.
	- **Per Email senden:** Der Link wird mit der standardmäßigen Email-Anwendung des Geräts per Email versendet. In die Email werden sowohl der Link zum Herunterladen als auch der Link zum Anzeigen der Datei eingefügt.
	- **Filr-Email:** Der Link wird über das integrierte Email-System von Filr als Email versendet. In die Email werden sowohl der Link zum Herunterladen als auch der Link zum Anzeigen der Datei eingefügt.
	- **Entfernen:** Der Dateilink wird gelöscht, sodass die Benutzer nicht mehr über die aktuellen Links auf die Datei zugreifen können.

**Android-Geräte:** Klicken Sie auf *Senden*.

Eine Liste der Optionen zum Senden der Dateilinkdaten zu anderen Anwendungen auf dem Gerät wird angezeigt. Die folgenden Filr-spezifischen Aktionen werden unterstützt:

- **Email über Filr:** Die Links werden über das integrierte Email-System von Filr als Email versendet. In die Email werden sowohl der Link zum Herunterladen als auch der Link zum Anzeigen der Datei eingefügt. Über das Email-Formular können Sie ein Ablaufdatum festlegen.
- **In Zwischenablage kopieren:** Wählen Sie den Link zum Herunterladen oder den Link zum Anzeigen der Datei aus, um ihn in die Zwischenablage des Geräts zu kopieren. Sie können den Link dann in einer anderen Anwendung auf dem Gerät einfügen.
- **7** (Optional) Nach dem Erstellen des Dateilinks können Sie die Benutzerzugriffsrechte ändern und weitere Verwaltungsfunktionen für den Dateilink ausführen. Öffnen Sie hierzu das Dialogfeld "Freigeben", wie unter "Freigeben von Dateien und Ordnern", auf [Seite 7](#page-6-3) beschrieben.

# **Anzeigen von neuen Elementen**

**HINWEIS:** Diese Funktion ist derzeit unter Windows Phone nicht verfügbar.

Mit der Filr-App können Sie alle neu zur Filr-Site hinzugefügten Dateien anzeigen. (Es werden die Dateien angezeigt, die zuletzt hinzugefügt, geändert oder kommentiert wurden.)

**1** Wenn Sie nicht bereits auf der Startseite sind, tippen Sie auf die Start-Schaltfläche (tippen Sie bei einem

iOS-Gerät auf  $\left[\begin{matrix} 1 \\ 0 \end{matrix}\right]$ , bei einem Android-Gerät auf  $\left[\begin{matrix} 1 \\ 0 \end{matrix}\right]$ 

und bei einem Windows-Gerät auf  $\bigcirc$ ).

**2** Tippen Sie auf *Neuigkeiten* .

Die zuletzt hinzugefügten, bearbeiten oder kommentierten Dateien, auf die Sie Zugriff haben, werden angezeigt.

Sie können die Liste durch Tippen auf eine Kategorie filtern, beispielsweise "Meine Dateien", "Für mich freigegeben", "Von mir freigegeben" oder "Netzwerkordner".

**3** Tippen Sie auf eine Datei, um sie in HTML anzuzeigen.

Informationen zum Öffnen der Datei in einer anderen Anwendung finden Sie unter "Dateien in einer [externen Anwendung bearbeiten oder anzeigen", auf](#page-10-0)  [Seite 11.](#page-10-0)

Informationen zum Anzeigen der Neuigkeiten in der Filr-Webanwendung finden Sie unter "Anzeigen von neuen Elementen" im *Novell Filr 1.1-Webanwendung-Benutzerhandbuch*.

## **Zuletzt verwendete Dateien anzeigen**

Auf der Startseite werden in chronologischer Reihenfolge die Dateien angezeigt, die Sie zuletzt angezeigt oder bearbeitet haben.

**1** Wenn Sie nicht bereits auf der Startseite sind, tippen Sie auf die Start-Schaltfläche (tippen Sie bei einem

iOS-Gerät auf  $\widehat{\mathbb{G}}$ , bei einem Android-Gerät auf  $\widehat{\mathbb{P}}$ 

und bei einem Windows-Gerät auf  $\left(\bigoplus_{i=1}^{n} a_i\right)$ .

Die zuletzt angezeigten oder bearbeiteten Dateien werden in der Spalte *Meine Dateien* angezeigt.

#### **2 iOS- und Android-Geräte:**

 **Mobiltelefon:** Wischen Sie auf dem Bildschirm nach rechts, um die zuletzt verwendeten Dateien in den Spalten *Für mich freigegeben*, *Netzwerkordner*, *Von mir freigegeben* und *Öffentlich* anzuzeigen.

Die zuletzt verwendeten Dateien für den gegebenen Bereich werden angezeigt.

**HINWEIS:** Wenn Sie Dateien über "Neuigkeiten" oder über eine globale Suche anzeigen und die Dateien nicht im Cache gespeichert wurden, werden die Dateien nicht in der Liste der zuletzt verwendeten Dateien angezeigt.

**Windows-Geräte:** Streichen Sie nach links, um die Liste "Aktuell" anzuzeigen.

**3** Tippen Sie auf eine Datei, um sie in HTML anzuzeigen.

Informationen zum Öffnen der Datei in einer anderen Anwendung finden Sie unter "Dateien in einer [externen Anwendung bearbeiten oder anzeigen", auf](#page-10-0)  [Seite 11.](#page-10-0)

# **Kommentare zu einer Datei anzeigen**

**HINWEIS:** Diese Funktion ist derzeit unter Windows Phone nicht verfügbar.

- **1** Navigieren Sie auf dem Mobilgerät zur Datei, deren Kommentare Sie anzeigen möchten, und zeigen Sie die Datei an.
- **2 iPad und Android-Geräte:** Tippen Sie während dem

Anzeigen der Datei auf das Symbol *Kommentar* .

**iPhone:** Tippen Sie während der Anzeige der Datei

auf das Symbol *Aktionen* und dann auf *Kommentar*.

# **Kommentieren einer Datei**

**HINWEIS:** Diese Funktion ist derzeit unter Windows Phone nicht verfügbar.

- **1** Navigieren Sie auf dem Mobilgerät zur Datei, die Sie kommentieren möchten, und zeigen Sie die Datei an.
- **2 iPad und Android-Geräte:** Tippen Sie während dem Anzeigen der Datei auf das Symbol *Kommentar* . **iPhone:** Tippen Sie während der Anzeige der Datei

auf das Symbol *Aktionen* und dann auf *Kommentar*.

**3** Tippen Sie auf das *Plus-*Symbol, um einen neuen Kommentar hinzuzufügen,

oder

tippen Sie auf das Antworten-Symbol < neben dem Kommentar, auf den Sie antworten möchten.

**4** Geben Sie einen Kommentar ein und tippen Sie auf *Hinzufügen*/*Senden*.

Informationen zum Kommentieren einer Datei in der Filr-Webanwendung finden Sie unter "Kommentieren einer Datei" im *Novell Filr 1.1-Webanwendung-Benutzerhandbuch*.

#### <span id="page-10-0"></span>**Dateien in einer externen Anwendung bearbeiten oder anzeigen**

Sie können Dateien in externen Anwendungen außerhalb von Filr öffnen. Dies kann in folgenden Fällen hilfreich sein:

Sie möchten eine Datei bearbeiten.

Öffnen Sie die Datei in einer anderen Anwendung, bearbeiten Sie sie und speichern Sie die Datei erneut in Filr.

Auf einem iOS-Gerät können Sie beispielsweise ein .doc-Dokument in Filr anzeigen und in der Pages-Anwendung öffnen. (Alle Apps von Drittanbietern müssen getrennt heruntergeladen werden.)

 Die Anzeige wird für den gegebenen Dateityp in der Filr-Anwendung nicht unterstützt.

Die Filr-Anwendung unterstützt die meisten Dateitypen. Nicht unterstützte Dateitypen können Sie in einer anderen Anwendung öffnen.

**HINWEIS:** Wenn der Filr-Administrator die Möglichkeit zum Herunterladen von Dateien zu einem Mobilgerät deaktiviert hat, können Sie Dateien nicht wie in diesem Abschnitt beschrieben in einer externen Anwendung bearbeiten oder anzeigen.

So öffnen Sie eine Datei in einer externen Anwendung außerhalb von Filr:

**1** Navigieren Sie zur Datei, die Sie in einer externen Anwendung öffnen möchten, und tippen Sie auf das

Symbol *Aktionen* (iOS: 1; Android: <sup>1</sup>, Windows:  $\circledcirc$ 

**2** Tippen Sie auf den Namen der Anwendung, die Sie zum Öffnen der Datei verwenden möchten.

Auf iOS-Geräten ist Filr bei der Funktion "Öffnen mit" für das Importieren und Exportieren aller Dateitypen registriert. In anderen Anwendungen kann ebenfalls festgelegt werden, welche Dateitypen unterstützt werden.

**3** (Optional) Bearbeiten Sie die Datei und speichern Sie sie wie unter ["Heraufladen einer Datei", auf Seite 13](#page-12-0) beschrieben auf der Filr-Site,

oder

**Android-Geräte:** bearbeiten Sie die Datei in einer externen Anwendung und speichern Sie die Datei. Schließen Sie dann die App oder wechseln Sie mit der Zurück-Taste wieder zur Filr-App.

In Filr werden Sie gefragt, ob Sie die vorgenommenen Änderungen heraufladen möchten. Tippen Sie auf *Heraufladen*. Die Änderungen werden heraufgeladen.

# **Dateien in der Fotos-App speichern (nur iOS)**

Sie können eine Datei direkt in der Fotos-App Ihres iOS-Geräts speichern:

**1** Navigieren Sie auf dem Mobilgerät zur Datei, die Sie in der Fotos-App speichern möchten, und zeigen Sie die Datei an.

Es muss sich um eine Bilddatei handeln, beispielsweise eine Datei mit der Endung. jpg oder .png.

- 2 Tippen Sie auf das Symbol *Aktionen* **by** und dann auf *Bild speichern*.
- **3** (Bedingt) Klicken Sie auf *OK*, wenn Sie aufgefordert werden, den Zugriff von Filr auf ihr Fotoalbum zuzulassen.

### **Herunterladen einer Datei**

Sie können Dateien auf Ihr mobiles Gerät herunterladen, damit sie auch offline verfügbar sind. Kommentare, die bereits zu den heruntergeladenen Dateien erstellt wurden, sind ebenfalls verfügbar.

Ihr Filr-Administrator kann die Funktion zum Herunterladen von Dateien von der Filr-Mobilanwendung auf ein Mobilgerät deaktivieren. Wenn Sie Dateien nicht wie in diesem Abschnitt beschrieben auf ihr Mobilgerät

herunterladen können oder wenn zuvor heruntergeladene Dateien nicht mehr vorhanden sind, hat der Administrator diese Funktion deaktiviert.

- **1** Navigieren Sie zur Datei, die Sie herunterladen möchten.
- **2 iPhone:** Zeigen Sie die Datei auf dem iPhone an und

tippen Sie auf das Symbol Aktionen<sup>[1]</sup>. Tippen Sie dann auf *Zu Downloads hinzufügen*.

Um die Datei aus den Downloads zu entfernen, tippen

Sie auf das Symbol Aktionen<sup>[1]</sup> und anschließend auf *Aus Downloads entfernen*..

**iPad:** Zeigen Sie die Datei auf dem iPad oder auf dem Android-Gerät an und tippen Sie auf das Symbol

*Herunterladen*  $\bigcirc$ .

Tippen Sie auf das Symbol *Entfernen* , um die Datei aus den Downloads zu entfernen.

**Android-Geräte:** Tippen Sie auf die Menü-Schaltfläche und dann auf *Zu Downloads hinzufügen*.

Um die Datei aus den Downloads zu entfernen, tippen Sie auf die Menü-Schaltfläche und anschließend auf *Aus Downloads entfernen*.

**Windows-Geräte:** Tippen Sie während der Anzeige der Datei auf einem Windows-Mobiltelefon auf das

Symbol *Herunterladen*  $\bigcirc$ .

Tippen Sie auf das Symbol *Entfernen* (X), um die Datei aus den Downloads zu entfernen.

Folgende Symbole weisen darauf hin, dass eine Datei heruntergeladen wurde:

 Das Download-Symbol überlagert das Dateisymbol neben dem Dateinamen.

#### **iOS- und Android-Geräte:**

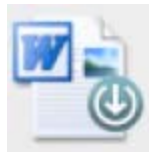

#### **Windows-Geräte:**

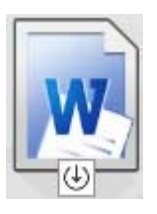

**Auf iPads wird das Symbol Herunterladen** urch das Symbol *Entfernen* (<sup>8</sup>) ersetzt.

Auf Windows-Geräten wird das Symbol *Herunterladen*

durch das Symbol *Entfernen* <sup>(\*)</sup> ersetzt.

Um auf die heruntergeladenen Dateien zuzugreifen, tippen Sie auf dem Startbildschirm auf *Downloads* .

So können Sie anzeigen, wie viel Speicherplatz die heruntergeladenen Dateien auf Ihrem Gerät belegen:

- **1** Tippen Sie auf die Taste für den Startbildschirm (bei  $\overline{1}$ iOS:  $\overline{1}$ : Android:  $\overline{1}$ : Windows:  $\overline{1}$ .
- **2 iOS-Geräte:** Tippen Sie auf *Einstellungen* > *Auslastung*.

Im Bereich *Heruntergeladene Dateien* wird die Speicherauslastung durch die heruntergeladenen Dateien angezeigt.

**Android-Geräte:** Tippen Sie auf *Einstellungen* . Im Bereich *Speicher* wird unter *Aktuelle Größe der Downloads* die Speicherauslastung durch die heruntergeladenen Dateien angezeigt.

**Windows-Geräte:** Tippen Sie auf *Einstellungen* und wischen Sie dann zum Bereich *Speicher*. Im Bereich *Aktuelle Größe der Downloads* wird die Speicherauslastung durch die heruntergeladenen Dateien angezeigt.

### **Heruntergeladene Dateien synchronisieren**

Die Synchronisierung der auf ihr Mobilgerät heruntergeladenen Dateien mit dem Server erfolgt nach einem vom Filr-Administrator festgelegten Zeitplan.

Gehen Sie folgendermaßen vor, um die Synchronisierungseinstellungen zu ändern oder Dateien sofort zu synchronisieren:

- **1** Tippen Sie auf die Taste für den Startbildschirm (bei iOS:  $\left[\bigcap_{i=1}^{n}$ ; Android:  $\left[\bigoplus_{i=1}^{n}$ ; Windows:  $\bigoplus_{i=1}^{n}$ ).
- **2 iOS-Geräte:** Tippen Sie auf *Einstellungen > Allgemein* und überprüfen Sie die Optionen im Bereich *Downloads synchronisieren*.

**Android-Geräte:** Tippen Sie auf *Einstellungen* und überprüfen Sie die Optionen im Abschnitt *Downloads synchronisieren*.

**Windows-Geräte:** Tippen Sie auf *Einstellungen* und wischen Sie dann zum Bereich *Synchronisieren*, um die Synchronisierungsoptionen anzuzeigen. (Zusätzlich zu den Synchronisierungseinstellungen werden das Datum und die Uhrzeit der letzten Synchronisierung angezeigt, und ob momentan eine Synchronisierung ausgeführt wird.)

Die folgenden Optionen werden angezeigt:

- **Nur WLAN:** Wenn diese Option aktiviert ist, erfolgt die Synchronisierung nur bei einer aktiven WLAN-Verbindung des Geräts. Ist diese Option deaktiviert, erfolgt die Synchronisierung über die WLAN-Verbindung, wenn eine solche verfügbar ist, und über den Datenübertragungsdienst des Mobildienstanbieters, wenn kein WLAN verfügbar ist.
- **Jetzt synchronisieren:** Die Dateien werden unabhängig von der Einstellung der Option *Nur WLAN* sofort synchronisiert.

# <span id="page-12-0"></span>**Heraufladen einer Datei**

**HINWEIS:** Diese Funktion ist auf folgenden Geräten derzeit nicht verfügbar:

- Windows Phone-Geräte
- BlackBerry-Geräte

Sie können Dateien von Ihrem Mobilgerät auf die Filr-Site heraufladen.

- **1** Zeigen Sie die Datei, die Sie zu Filr heraufladen möchten, in einer anderen Anwendung auf Ihrem Mobilgerät an.
- **2 iOS-Geräte:** Tippen Sie auf das Symbol *Öffnen mit* und dann auf das Filr-Symbol.

In der Fotos-App auf iOS-Geräten ist diese Option nicht verfügbar. Tippen Sie hier stattdessen auf dem Startbildschirm der Filr-App auf das *Plus*-Symbol, wählen Sie die heraufzuladenden Dateien aus und tippen Sie auf *Heraufladen*. (Wenn Filr nicht auf die Fotos der Fotos-App zugreifen kann, vergewissern Sie sich, dass die Datenschutzeinstellungen der Fotos-App so konfiguriert sind, dass Filr Zugriff gewährt wird.)

**HINWEIS:** Filr ist bei der Funktion "Öffnen mit" für das Importieren und Exportieren aller Dateitypen registriert. In anderen Anwendungen kann ebenfalls festgelegt werden, welche Dateitypen unterstützt werden.

**Android-Geräte:** Tippen Sie auf *Freigeben* und dann auf das Filr-Symbol.

Die Filr-App wird gestartet und das Dialogfeld "Datei heraufladen" wird angezeigt.

- **3** (Optional) Benennen Sie die Datei über das Feld *Dateiname* um.
- **4** Tippen Sie auf *Heraufladen*, um die Datei am Standardspeicherort (Meine Dateien) zu speichern,

oder

gehen Sie folgendermaßen vor, um die Datei an einem anderen Speicherort der Filr-Site zu speichern:

**iOS-Geräte:** Tippen Sie im Bereich *Ziel auswählen* entweder auf *Meine Dateien* oder auf *Netzwerkordner*, navigieren Sie zum Ordner, in dem Sie die Datei speichern möchten, und tippen Sie auf *Auswählen* > *Heraufladen*.

**Android-Geräte:** Tippen Sie auf *Durchsuchen* und dann auf die Dropdown-Liste der Speicherorte. Wählen Sie hier entweder *Meine Dateien* oder *Netzwerkordner* aus, tippen Sie auf den Ordner, in dem Sie die Datei speichern möchten, und dann auf *Auswählen* > *Heraufladen*.

## **Erstellen eines Ordners**

**HINWEIS:** Diese Funktion ist derzeit unter Windows Phone nicht verfügbar.

Sie können von Ihrem mobilen Gerät aus einen neuen Ordner erstellen.

**1** (Bedingt) Um einen Ordner in einem bereits vorhandenen Ordner zu erstellen, navigieren Sie zum Ordner, in dem ein neuer Ordner erstellt werden soll. Tippen Sie dann neben dem Ordnernamen auf das

Informationssymbol (iOS:  $\bigcup$ ; Android:  $\bigcirc$ ).

- **2** (Bedingt) Um einen Ordner im Stammverzeichnis des Bereichs "Meine Dateien" zu erstellen, navigieren Sie zum Bereich "Meine Dateien" und klicken Sie auf das Symbol *Ordner erstellen*.
- **3 iOS-Geräte:** Tippen Sie auf das Symbol *Aktionen* .
- **4** Tippen Sie auf *Neuer Ordner*.
- **5** Geben Sie den Namen für den neuen Ordner ein und tippen Sie auf *Speichern*/*OK*.

# **Verschieben einer Datei oder eines Ordners**

**HINWEIS:** Diese Funktion ist derzeit unter Windows Phone nicht verfügbar.

Mit Ihrem mobilen Gerät können Sie Dateien und Ordner an einen anderen Speicherort auf der Filr-Website verschieben.

- **1** Navigieren Sie zum Speicherort, der die Datei oder den Ordner enthält, die bzw. den Sie verschieben möchten.
- **2** Tippen Sie neben dem Namen der Datei bzw. des Ordners, die/den Sie verschieben möchten, auf das Informationssymbol (bei iOS  $\left( \mathbf{\hat{i}} \right)$ ; bei Android  $\left( \mathbf{\hat{j}} \right)$ .
- **3 iOS-Geräte:** Tippen Sie auf das Symbol *Aktionen* .
- **4** Tippen Sie auf *Verschieben*.
- **5** Tippen Sie im Bereich *Ordner wechseln* entweder auf das Symbol *Meine Dateien*, *Für mich freigegeben* oder *Netzwerkordner*, je nachdem, wohin Sie die Datei oder den Ordner verschieben möchten.

Wenn Sie die Datei oder den Ordner beispielsweise in den Bereich "Meine Dateien" verschieben möchten, klicken Sie auf das Symbol *Meine Dateien*.

- **6** (Optional) Wenn Sie die Datei oder den Ordner in einen bestimmten Ordner unter "Meine Dateien", "Für mich freigegeben" oder "Netzwerkordner" verschieben möchten:
	- **6a** Navigieren Sie zum Ordner, in den die Datei verschoben werden sollen.
	- **6b iOS-Geräte:** Klicken Sie auf *Auswählen*.
	- **6c** Klicken Sie auf *Verschieben*.

## **Kopieren einer Datei oder eines Ordners**

**HINWEIS:** Diese Funktion ist derzeit unter Windows Phone nicht verfügbar.

Mit Ihrem mobilen Gerät können Sie Dateien und Ordner an einen anderen Speicherort auf der Filr-Website kopieren.

- **1** Navigieren Sie zum Speicherort, der die Datei oder den Ordner enthält, die bzw. den Sie kopieren möchten.
- **2** Tippen Sie neben dem Namen der Datei bzw. des Ordners, die/den Sie kopieren möchten, auf das Informationssymbol (bei iOS  $\left( \mathbf{I} \right)$ ; bei Android  $\left( \mathbf{I} \right)$ .
- **3** (Bedingt) Tippen Sie auf einem iOS-Gerät auf das

Symbol *Aktionen* 

- **4** Tippen Sie auf *Kopieren*.
- **5** Tippen Sie im Bereich *Ordner wechseln* entweder auf das Symbol *Meine Dateien*, *Für mich freigegeben* oder *Netzwerkordner*, je nachdem, wohin Sie die Datei oder den Ordner kopieren möchten.

Wenn Sie die Datei oder den Ordner beispielsweise in den Bereich "Meine Dateien" kopieren möchten, klicken Sie auf das Symbol *Meine Dateien*.

- **6** (Optional) Wenn Sie die Datei oder den Ordner in einen bestimmten Ordner unter "Meine Dateien", "Für mich freigegeben" oder "Netzwerkordner" kopieren möchten:
	- **6a** Navigieren Sie zum Ordner, in den die Datei verschoben werden sollen.
	- **6b iOS-Geräte:** Klicken Sie auf *Auswählen*.
	- **6c** Klicken Sie auf *Kopieren*.

### **Datei oder Ordner umbenennen**

**HINWEIS:** Diese Funktion ist derzeit unter Windows Phone nicht verfügbar.

Sie können eine Datei oder einen Ordner von Ihrem mobilen Gerät aus umbenennen.

- **1** Navigieren Sie zum Speicherort, der die Datei oder den Ordner enthält, die bzw. den Sie umbenennen möchten.
- **2** Tippen Sie neben dem Namen der Datei bzw. des Ordners, die/den Sie umbenennen möchten, auf das Informationssymbol (bei iOS  $\left( \mathbf{1} \right)$ ; bei Android  $\left( \mathbf{0} \right)$ .
- **3 iOS-Geräte:** Tippen Sie auf das Symbol *Aktionen* .
- **4** Tippen Sie auf *Umbenennen*.
- **5** Geben Sie den neuen Namen ein und tippen Sie auf *Speichern*/*Umbenennen*.

## **Datei oder Ordner löschen**

**HINWEIS:** Diese Funktion ist derzeit unter Windows Phone nicht verfügbar.

Sie können eine Datei oder einen Ordner von Ihrem Mobilgerät aus löschen.

- **1** Navigieren Sie zur Datei bzw. zum Ordner, die/den Sie löschen möchten.
- **2** Tippen Sie neben der Datei bzw. dem Ordner, die/den Sie löschen möchten, auf das Informationssymbol (bei

 $\overline{1}$ iOS  $\overline{1}$ , bei Android  $\overline{1}$ .

- **3 iOS-Geräte:** Tippen Sie auf das Symbol *Aktionen* .
- **4** Tippen Sie auf *Löschen*.
- **5** Tippen Sie auf *Ja*/*Löschen*, um den Löschvorgang zu bestätigen.

### **Dateidetails anzeigen**

Auf ihrem Mobilgerät können Sie wichtige Details zu den Dateien anzeigen.

- **1** Navigieren Sie zur Datei, deren Details Sie anzeigen möchten.
- **2 iOS und Android:** Tippen Sie neben dem

Dateinamen auf das Informationssymbol (bei iOS  $\bigcirc$ );

bei Android → *Details*).

**Windows:** Halten Sie den Dateinamen gedrückt und tippen Sie dann auf *Details*.

Die folgenden Details werden angezeigt:

- **Dateiname:** Der Name der Datei.
- **Dateipfad:** Der Pfad zur Datei.
- **Größe:** Größe der Datei
- **Erstellt von:** Benutzer, der die Datei erstellt hat
- **Erstellt:** Erstellungsdatum der Datei
- **Geändert von:** Benutzer, der die Datei zuletzt geändert hat
- **Zuletzt geändert:** Letztes Änderungsdatum der Datei
- **Hinweis:** Mit der Freigabe verknüpfter Hinweis vom Benutzer, der die Datei freigegeben hat. (Wird nur für freigegebene Dateien im Bereich "Für mich freigegeben" angezeigt.)
- **Heruntergeladen:** Gibt an, ob die Datei heruntergeladen wurde und offline angezeigt werden kann.
- **Freigeben für:** Zeigt den Empfänger der Dateifreigabe und weitere Informationen zur Freigabe an.

# **Ordnerdetails anzeigen**

Auf ihrem mobilen Gerät können Sie wichtige Details zu den Ordnern anzeigen.

- **1** Navigieren Sie zum Ordner, dessen Details Sie anzeigen möchten.
- **2 iOS- und Android-Geräte:** Tippen Sie neben dem Ordnernamen auf das Informationssymbol (bei iOS

 $(i)$  bei Android  $(i)$ .

**Windows-Geräte:** Halten Sie den Ordnernamen gedrückt und tippen Sie dann auf *Details*.

Die folgenden Details werden angezeigt:

- **Ordnername:** Der Name des Ordners.
- **Ordnerpfad:** Der Pfad zum Ordner.
- **Erstellt von:** Benutzer, der den Ordner erstellt hat
- **Erstellt:** Erstellungsdatum des Ordners
- **Geändert von:** Benutzer, der den Ordner zuletzt geändert hat
- **Zuletzt geändert:** Letztes Änderungsdatum des **Ordners**
- **Hinweis:** Mit der Freigabe verknüpfter Hinweis vom Benutzer, der den Ordner freigegeben hat. (Wird nur für freigegebene Ordner im Bereich "Für mich freigegeben" angezeigt.)
- **Freigeben für:** Zeigt den Empfänger der Ordnerfreigabe und weitere Informationen zur Freigabe an.

# **Im Cache gespeicherte Dateien verwalten**

Wenn Sie keine aktualisierten Inhalte in der Filr-App sehen oder andere, ähnliche Probleme auftreten, müssen Sie möglicherweise den Filr-Cache löschen. Sie können

außerdem die Datenmenge der Dateien im Cache anzeigen und eine maximale Größe für im Cache gespeicherte Dateien festlegen.

- ["Cache löschen", auf Seite 15](#page-14-0)
- "Maximale Größe für Dateien im Cache festlegen", auf [Seite 15](#page-14-1)

### <span id="page-14-0"></span>CACHE LÖSCHEN

**1** Wenn Sie nicht bereits auf der Startseite sind, tippen Sie auf die Start-Schaltfläche (tippen Sie bei einem

iOS-Gerät auf  $\ln$ , bei einem Android-Gerät auf  $\boxed{\Phi}$ 

und bei einem Windows-Gerät auf  $\bigoplus$ ).

**2 iOS-Geräte:** Tippen Sie auf *Einstellungen* > *Auslastung* > *Cache löschen*.

**Android-Geräte:** Tippen Sie auf *Einstellungen* und dann im Abschnitt *Speicher* auf *Cache löschen*.

**Windows-Geräte:** Tippen Sie auf *Einstellungen* , wischen Sie über den Bildschirm zum Abschnitt *Speicher* und tippen Sie auf *Cache löschen*.

Der von den Elementen im Cache belegte Speicherplatz wird außerdem im Abschnitt *Im Cache gespeicherte Dateien* (iOS), *Aktuell im Cache gespeicherte Dateien* (Android) bzw. *Aktuelle Cache-Größe* (Windows) angezeigt.

### <span id="page-14-1"></span>MAXIMALE GRÖßE FÜR DATEIEN IM CACHE FESTLEGEN

Sie können eine maximale Dateigröße festlegen, damit nur Dateien im Cache gespeichert werden, die kleiner als der festgelegte Wert sind.

**1** Wenn Sie nicht bereits auf der Startseite sind, tippen Sie auf die Start-Schaltfläche (tippen Sie bei einem

iOS-Gerät auf  $\ln$ , bei einem Android-Gerät auf  $\boxed{\Phi}$ 

und bei einem Windows-Gerät auf  $\left(\bigoplus\right)$ .

**2 iOS-Geräte:** Tippen Sie auf *Einstellungen* > *Auslastung* und dann auf *Maximale Cache-Größe*.

**Android-Geräte:** Tippen Sie auf *Einstellungen* und dann im Abschnitt *Speicher* auf *Max. Cache-Größe*.

**Windows-Geräte:** Tippen Sie auf *Einstellungen* , wischen Sie über den Bildschirm zum Bereich *Speicher* und tippen Sie in das Feld *Max. Cache-Größe*.

**3** Geben Sie die maximale Größe für Dateien ein, die Sie im Cache speichern möchten.

# <span id="page-15-0"></span>**Abmelden**

**1** Wenn Sie nicht bereits auf der Startseite sind, tippen Sie auf die Start-Schaltfläche (tippen Sie bei einem

iOS-Gerät auf  $\widehat{\mathbb{G}}$ , bei einem Android-Gerät auf  $\widehat{\mathbb{P}}$ 

und bei einem Windows-Gerät auf  $\bigcirc$ ).

**2 iPhone:** Tippen Sie auf das Symbol *Benutzer* Symbol .

**iPad und Android-Geräte:** Tippen Sie oben rechts auf der Seite auf den verknüpften Benutzernamen

**Windows:** Tippen Sie auf *Einstellungen* .

**3** Tippen Sie auf *Abmelden*.

# **Sicherheitsüberlegungen**

Wenn Sie über ein Mobilgerät auf Filr zugreifen, ist es besonders wichtig, dass Ihre vertraulichen Dokumente sicher sind. Filr bietet einen sicheren Zugriff auf Dateien von Ihrem Mobilgerät. Wenn der Filr-Administrator jedoch das Herunterladen von Filr auf Mobilgeräte zulässt, sollten Sie sicherstellen, dass Ihr Gerät zur Verschlüsselung der Dateien eingerichtet ist.

- ["Standardmäßige Sicherheitseinstellungen", auf](#page-15-1)  [Seite 16](#page-15-1)
- ["Verschlüsseln heruntergeladener Dateien", auf](#page-15-2)  [Seite 16](#page-15-2)

### <span id="page-15-1"></span>STANDARDMÄßIGE SICHERHEITSEINSTELLUNGEN

Beim Zugriff auf Novell Filr von einem Mobilgerät profitieren Sie von den gleichen Sicherheitsfunktionen wie beim Zugriff auf Filr von einer Arbeitsstation. Zu den Sicherheitsfunktionen zählen:

- Sicherer Zugriff über SSL
- Alle zuvor erstellten Einstellungen für die Zugriffssteuerung

#### <span id="page-15-2"></span>VERSCHLÜSSELN HERUNTERGELADENER DATEIEN

Der Filr-Administrator kann zulassen, dass Sie Dateien von Filr auf Ihr mobiles Gerät herunterladen und in Drittanbieteranwendungen öffnen. Wenn der Filr-Administrator Ihnen diese Möglichkeiten gewährt, stellen Sie sicher, dass Ihr Mobilgerät zur Verschlüsselung von Dateien eingestellt ist:

- ["Heruntergeladene Dateien auf iOS-Geräten](#page-15-3)  [verschlüsseln", auf Seite 16](#page-15-3)
- ["Heruntergeladene Dateien auf Android-Geräten](#page-15-4)  [verschlüsseln", auf Seite 16](#page-15-4)
- ["Heruntergeladene Dateien auf Windows-Geräten](#page-15-5)  [verschlüsseln", auf Seite 16](#page-15-5)

#### <span id="page-15-3"></span>**Heruntergeladene Dateien auf iOS-Geräten verschlüsseln**

**HINWEIS:** Diese Funktion ist nur bei Geräten verfügbar, die eine Hardwareverschlüsselung bieten, beispielsweise iPhone 3GS und spätere Modelle, iPad (alle Modelle) und iPod touch 3. Generation und später.

Zur Einrichtung der Dateiverschlüsselung auf Ihrem iOS-Gerät müssen Sie einen Passcode aktivieren:

- **1** Aktivieren Sie die Passcode-Verschlüsselung, indem Sie auf *Einstellungen* > *Allgemein* > *Passcode-Sperre* tippen.
- **2** Befolgen Sie die Anweisungen zum Erstellen eines **Passcodes**
- **3** Führen Sie nach dem Erstellen des Passcodes einen Bildlauf zum unteren Bildschirmrand aus und stellen Sie sicher, dass der Text *Datenschutz ist aktiviert* angezeigt wird.

#### <span id="page-15-4"></span>**Heruntergeladene Dateien auf Android-Geräten verschlüsseln**

**HINWEIS:** Diese Funktion ist nur auf Geräten mit der Version Android 4 oder höher verfügbar. Die Schritte können je nach verwendetem Gerätemodell variieren.

Zur Einrichtung der Dateiverschlüsselung auf Ihrem Android-Gerät müssen Sie die Datenverschlüsselung aktivieren:

- **1** Tippen Sie auf *Einstellungen* > *Systemsicherheit*.
- **2** Tippen Sie auf *Datenverschlüsselung* und befolgen Sie die Bildschirmanweisungen zur Einrichtung der Datenverschlüsselung für das Gerät und für die SD-Karte (die heruntergeladenen Dateien werden auf der SD-Karte gespeichert).

#### <span id="page-15-5"></span>**Heruntergeladene Dateien auf Windows-Geräten verschlüsseln**

**HINWEIS:** Diese Funktion ist nur unter Windows Phone 8.0 und 8.1 verfügbar. Die Funktion muss außerdem vom Systemadministrator aktiviert werden.

**1** Vergewissern Sie sich, dass das Gerät mit einem Netzwerk verbunden ist, in dem Exchange ActiveSync ausgeführt wird. Wählen Sie dann *RequireDeviceEncryption* aus.

Weitere Informationen zu Windows Phone für den Unternehmensbereich finden Sie auf der [Microsoft-Website](http://www.microsoft.com/en-us/windows/enterprise/products-and-technologies/windows-phone.aspx) (http://www.microsoft.com/en-us/windows/enterprise/ products-and-technologies/windows-phone.aspx).

### **Nicht in der Mobilanwendung enthaltene Funktionen**

Mit der Filr-Mobilanwendung können Sie von einem beliebigen Standort aus auf Ihre wichtigsten Dateien zugreifen. In der Mobilanwendung sind jedoch nicht alle Filr-Funktionen verfügbar. Um den gesamten Funktionsumfang zu nutzen, greifen Sie über einen

#### Webbrowser von Ihrer Arbeitsstation auf Filr zu, wie im *Novell Filr 1.1-Webanwendung-Benutzerhandbuch* beschrieben.

**Rechtliche Hinweise: Copyright © 2013–2014 Novell, Inc. Alle Rechte vorbehalten. Ohne**  ausdrückliche, schriftliche Genehmigung des Herausgebers darf kein Teil dieser<br>Veröffentlichung reproduziert, fotokopiert, übertragen oder in einem Speichersystem<br>verarbeitet werden. Hinweise zu Novell-Marken finden Sie in **Rechte für alle Marken von Drittanbietern liegen bei den jeweiligen Eigentümern.**